# Activity Insight Faculty/Staff Guide

# Navigating Activity Insight

The left-hand menu of the system displays at least two main menu tabs, Maintain Your Activities and Run Custom Reports. You may have other tabs if your Digital Measures Administrator has given you security access to them.

Maintain Your

### Maintain Your Activities

Add or update information about the activities you accomplish.

Run Custom Reports Run reports that have been custom-built for your campus.

#### Contact Our Helpdesk Submit questions about use of the system.

#### Submit Your Feedback

Submit suggestions on how to improve the system.

#### **Run Reports** Welcome, Ann Roberts. ,<br>is a list of screens in your Activities Database. Click on the name of the screen for<br>you wish to modify data. Note that you are requested to enter at least the last on Contact Our Helpdesk **F** Submit Your Feedback Activities Database Main Menu P Privacy Statement **General Information Example 2**<br>
(E) Personal and Contact Information<br>
(E) Administrative Data - <u>Permanent Data</u> | <u>Yearly Data</u><br>  $\Box$  Academic, Government, Military and Professional Positions  $\boxed{\mathbb{F}}$  Logoff Administrative Assignments  $\boxed{\triangle}$  Awards and Honors Consulting  $E$  Education E External Connections and Partnership External connections and rate<br>
[2] Faculty Development Activitie<br>
[3] <u>Ucensures and Certifications</u><br>
[2] Professional Memberships  $\boxed{\mathbb{E}}$  Workload Information Teaching E Academic Advising Directed Student Learning Eller Control Control Control Control Control Control Control Control Control Control Control Control Control Control Control Control Control Control Control Control Control Control Control Control Control Control Control [8] Artistic and Professional Performances and Exhibits E Contracts, Grants and Sponsored Research Intellectual Contribution **E** Intellectual Property El Research Currently in Progres<br>El USDA-Specific Information

**N** YOURUniversity

.: DigitalMeasures

### Maintain Your Activities

When you first visit this screen, it would be good to spend a few minutes looking through the screens accessible from it. To access a screen, click its name. The resulting screen displays records that are stored for that screen. There are four possible actions you can take from the resulting screen, although not all of these actions will always be available:

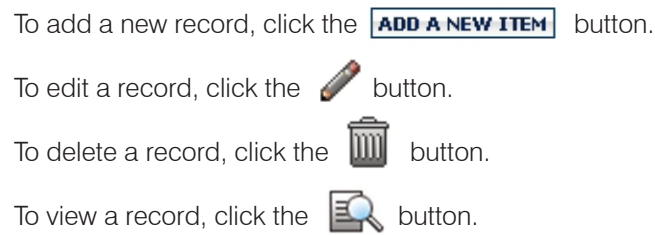

### *Three important notes about working on the Maintain Your Activities tab…*

- 1. For records that you can view, these have been added to the system for you and have been set by your Digital Measures Administrator as read-only, meaning that you cannot edit or delete them. If read-only records need revision, contact your Administrator using the Submit Your Feedback link.
- 2. When working in the system, if you make changes and want to keep the changes, you need to click one of the **Save** buttons at the bottom of the screen prior to leaving it.
- 3. The screens available from the Maintain Your Activities tab and all of the fields on them have been customized for your campus. These can still be changed in any way needed. To propose changes that you would like to see made, contact your Administrator using the Submit Your Feedback link.

# Activity Insight Faculty/Staff Guide

# Expanding Text Boxes

You may see a blue arrow next to or under text boxes. Clicking this blue arrow makes the text box next to it larger to give you more space.

Ann Jane Roberts is the Andrews Chair of Accounting at Your University. Her primary area of research focuses on corporate control and taxation. Roberts also consults with Harley  $\vee$ 

# Required Fields

Required fields are indicated by red asterisks, such as this: Academic Year \*

# The PasteBoard

You will find the PasteBoard to be a time-saving feature. The PasteBoard allows you to copy text from another document, such as your vita in Microsoft Word, and paste it into the PasteBoard. After you have pasted text into the PasteBoard, you can then select text from it, click-and-hold on the text you selected, and drag the text into a field in the system to have it pasted into the field.

To access the PasteBoard, click the word PasteBoard in the bottom right-hand side of the screen.

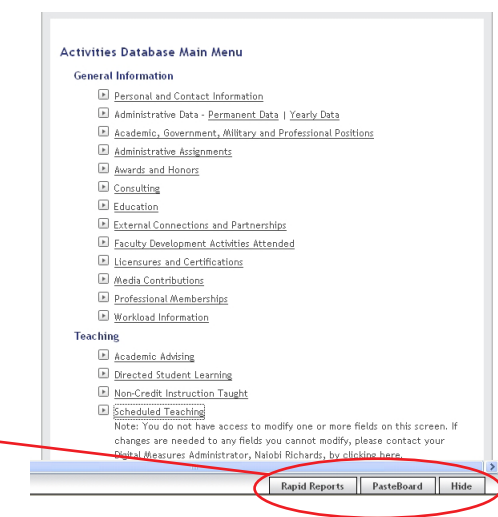

≅l†

# Run Custom Reports

This menu tab allows you to run reports that have been custom-built into the system for your campus. To run a report, simply select from the steps on the page.

The reports that are available from step number one have been customized for your campus. If you have suggestions on additional reports that should be added, please contact your Digital Measures Administrator using the Submit Your Feedback link.

# A common question… Does this system have a spell-check feature?

Google Toolbar (http://toolbar.google.com), and Yahoo Toolbar (http://toolbar.yahoo. com), are two applications that have spell-check. These applications work with all of the websites you use, not just Digital Measures', allowing you to use the words you add to your custom dictionary with all sites you visit.

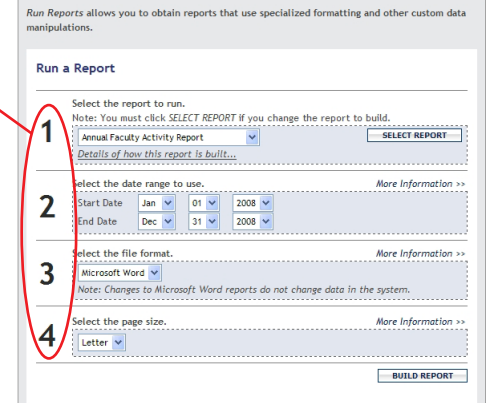

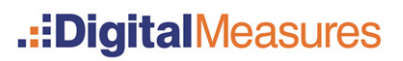

Ann Jane Roberts is the Andrews Chair of Accounting at Your University, Her primary area of research focuses on corporate control and taxation. Roberts also consults with Harley Davidson, Johnson Controls and Northwestern Mutual Life Insurance Company.